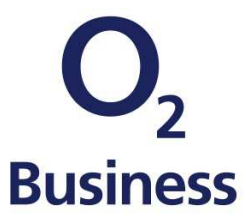

# Apple Device Enrolment Program (DEP)

# Anleitung Registrierung

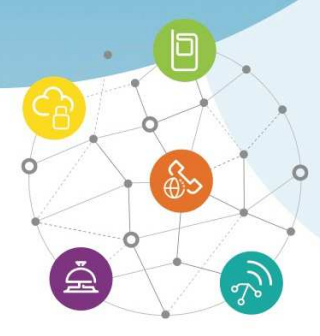

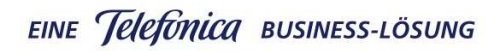

Einfach mehr unternehmen.

# **Apple Device Enrollment Program**

Diese Anleitung führt Sie Schritt für Schritt durch den Registrierungsprozess für Apple DEP – dem Programm zur Geräteregistrierung. Mit dem Erhalt der DEP Kunden-ID können Sie zukünftig komfortabel ihre Apple-Geräte bei o2 Business mit DEP bestellen. Nutzen Sie damit die vielen Vorteile des Programms und stellen Sie ihre Firmengeräte schnell und sicher eingerichtet zur Verfügung.

#### **Registrierung für Apple DEP**

Für alle wichtigen Fragen wenden Sie sich bitte an den Apple Support.

- o http://help.apple.com/deployment/business
- o Hotline: 0800 7238824

Bitte beachten Sie insbesondere die Voraussetzungen für das DEP von Apple: http://help.apple.com/deployment/business/#/tes89dae03b7

### Bereitstellungsprogramme Willkommen Anmelden Melde dein Unternehmen an bei: **Device Enrollment Program** Programm für Volumenlizenzen Apple-ID oder Passwort vergess Du hast keinen Account? Jetzt anmelden Bildungseinrichtungen melden sich unter<br>school apple com an **Schritt 1 Schritt 2** Registrierung unter: Nach der Anmeldung für das https://deploy.apple.com Device Enrollment Program "einschreiben" Registrieren durch "Jetzt anmelden" oder bestehende Login-Daten verwenden

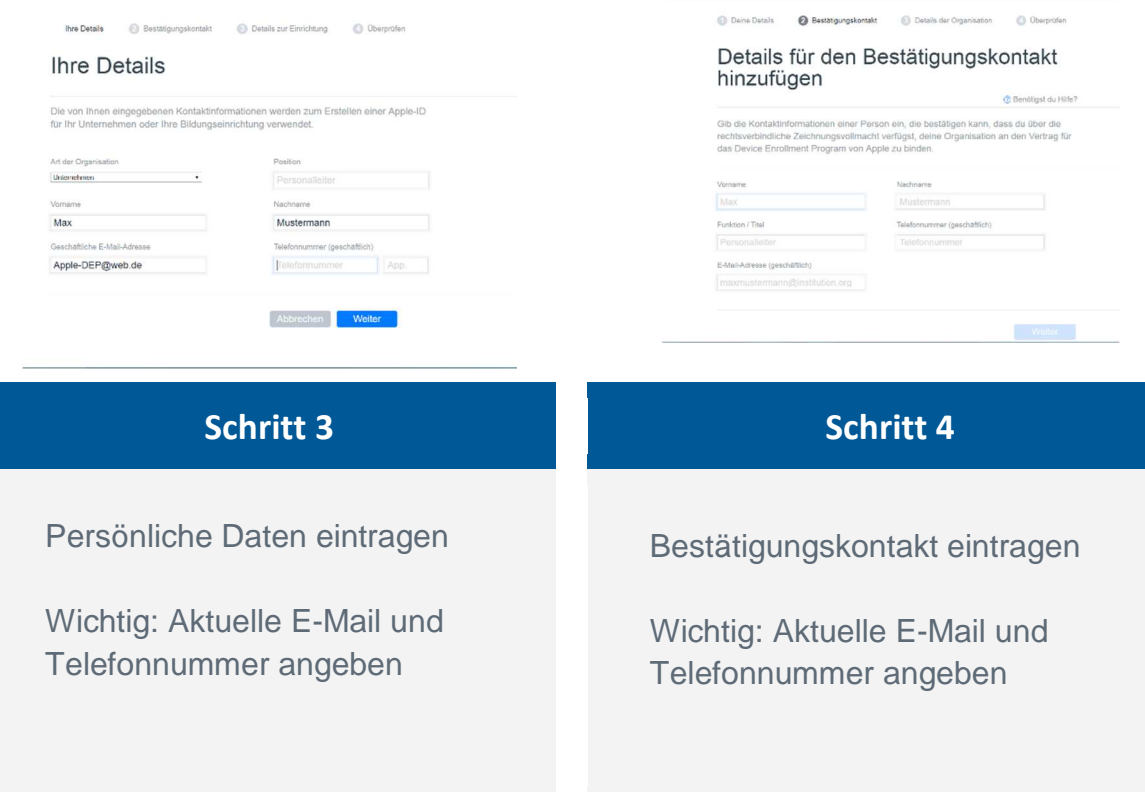

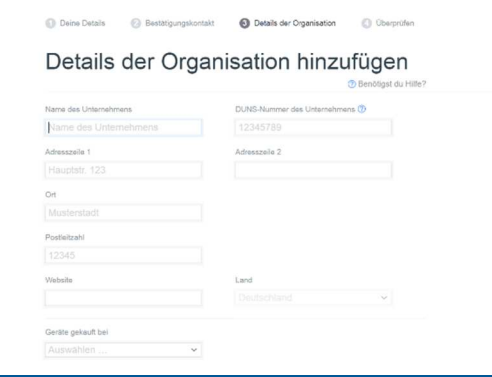

#### **Schritt 5 Schritt 6 Schritt 6**

Unternehmensdaten eintragen

Wichtig: Daten gemäß DUNS-Datenbank eingeben

#### Bisnode UPIK®-Unique Partner Identification Key

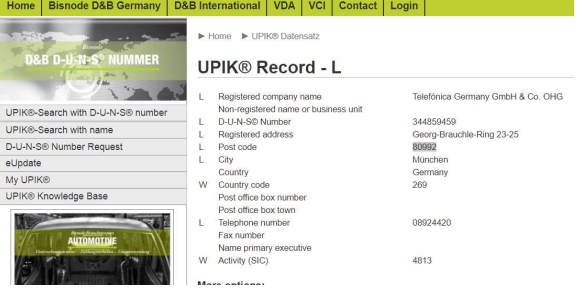

#### Recherche der DUNS-Nummer unter: www.upik.de

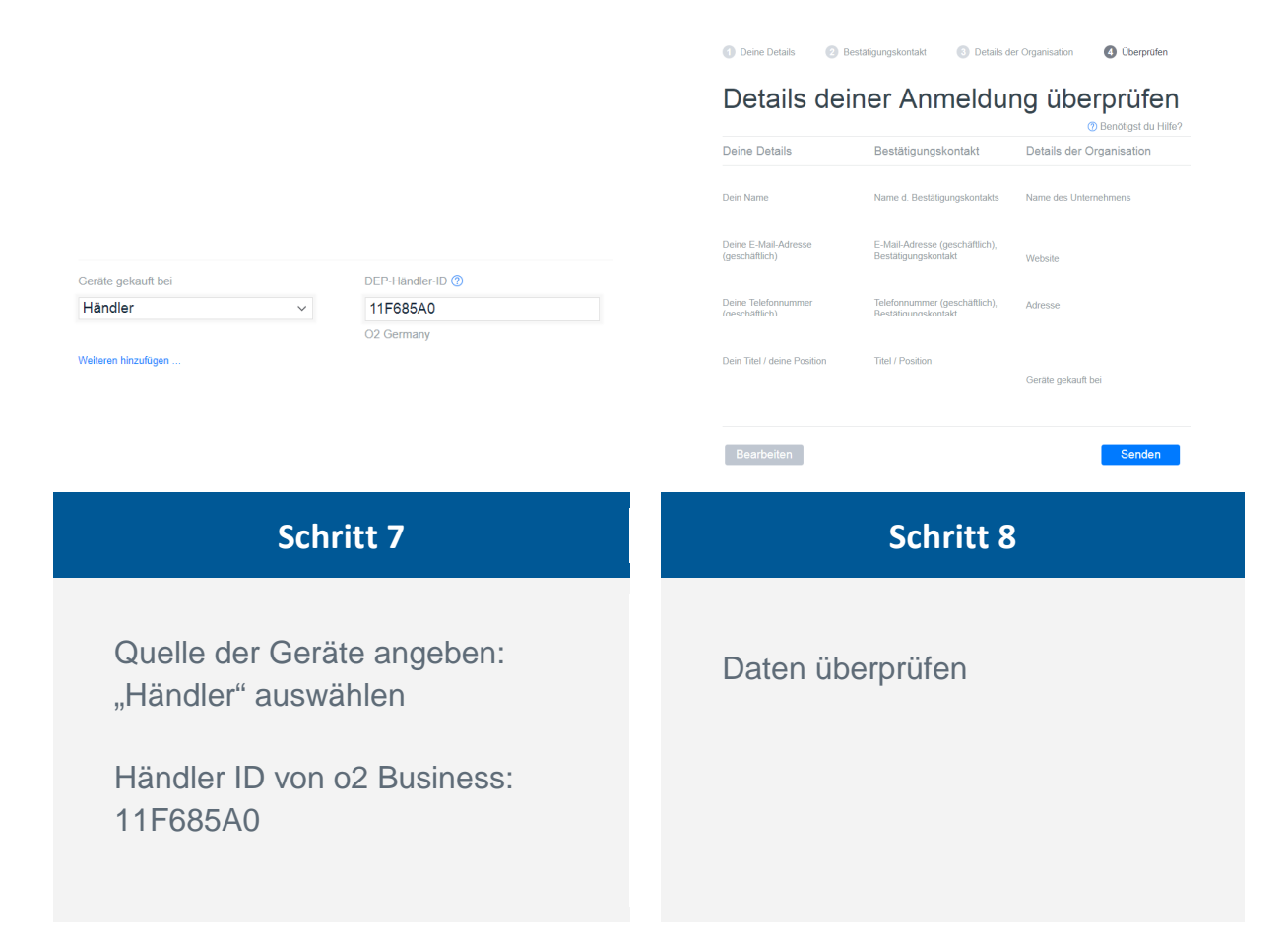

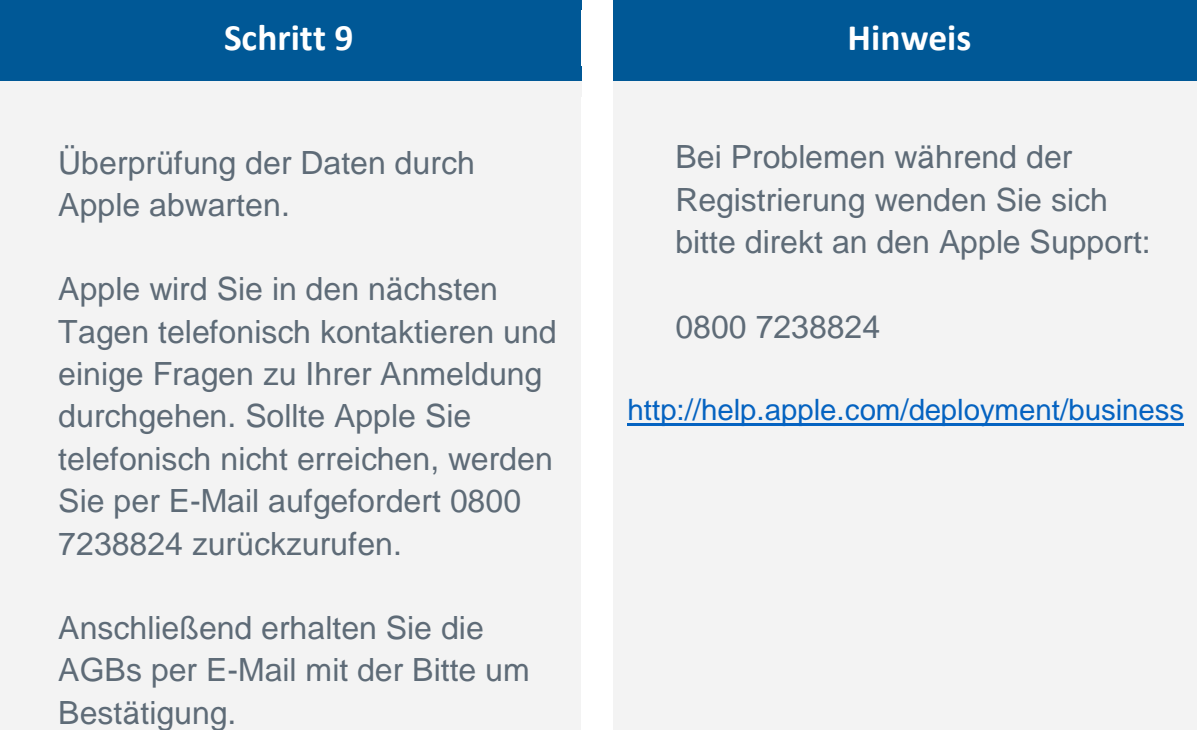

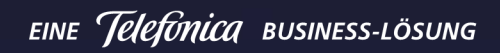

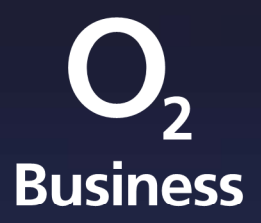

**Telefónica Germany GmbH & Co. OHG · Kundenbetreuung · D 90345 Nürnberg o2business.de/apple-dep · E business-interessenten@telefonica.com · T 0800 33 999 33**